## Instrukcja rejestracji na zajęcia wychowania fizycznego w systemie USOS

Krok 1. Po zalogowaniu do usosweb.sgh.waw.pl należy wybrać z menu zakładkę **DLA STUDENTÓW**, a następnie **REJESTRACJE** i **Przejdź do rejestracji** (zaznaczone na żółto na rysunkach obrazujących pierwszą i drugą turę rejestracji).

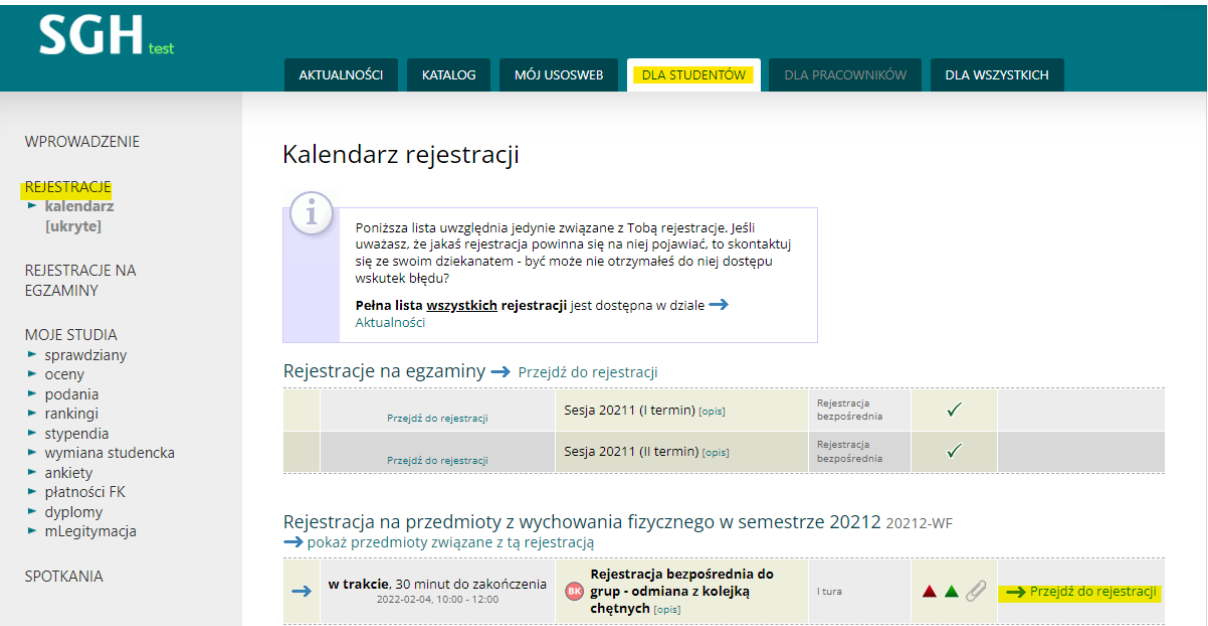

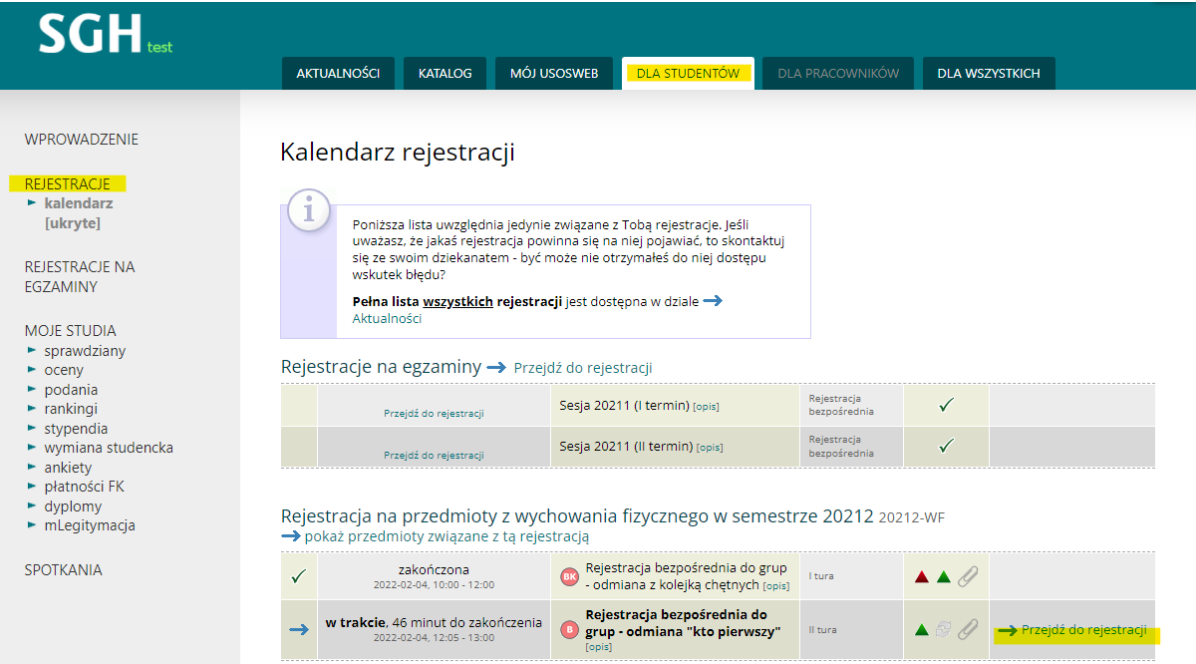

Krok 2. Pierwsza tura rejestracji odbywa się na podstawie list rankingowych, a wyniki rejestracji udostępnione zostaną dopiero po dokonaniu przydziałów, po zakończeniu tury. Możliwy jest wybór tylko jednych zajęć WF po przez wskazanie za pomocą ikony koszyka (kolumna Akcje) konkretnej grupy danych zajęć.

## Rejestracja bezpośrednia do grup

Rejestracja na przedmioty z wychowania fizycznego w semestrze 20212 20212-WF

**E** wróć do kalendarza rejestracji

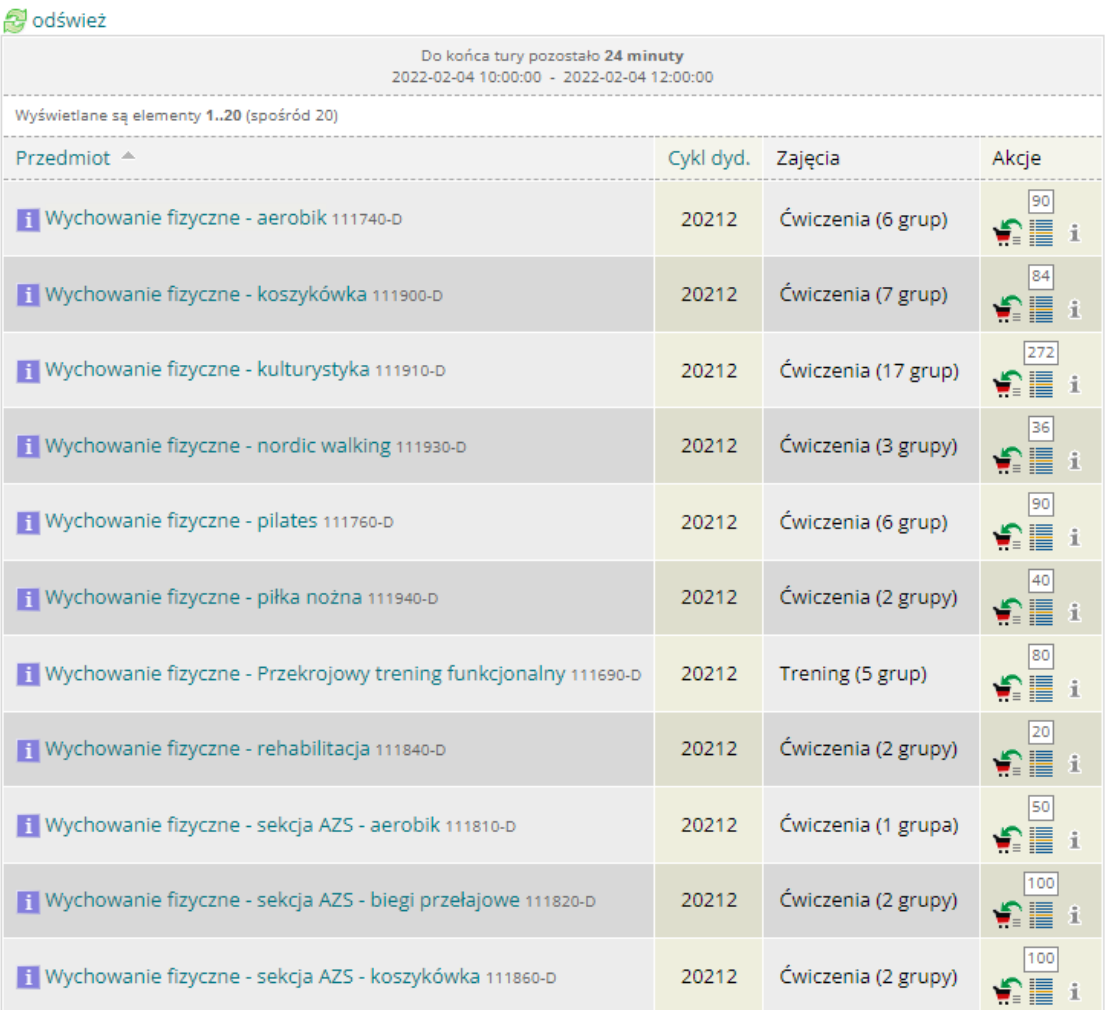

Krok 3. Druga tura rejestracji odbywa się na zasadzie kto pierwszy, ten lepszy. Można wybrać dowolną liczbę grup, w których są jeszcze wolne miejsca.

Wychowanie fizyczne - aerobik (20212) 111740-D<br>Rejestracja na przedmioty z wychowania fizycznego w semestrze 20212 20212-WF

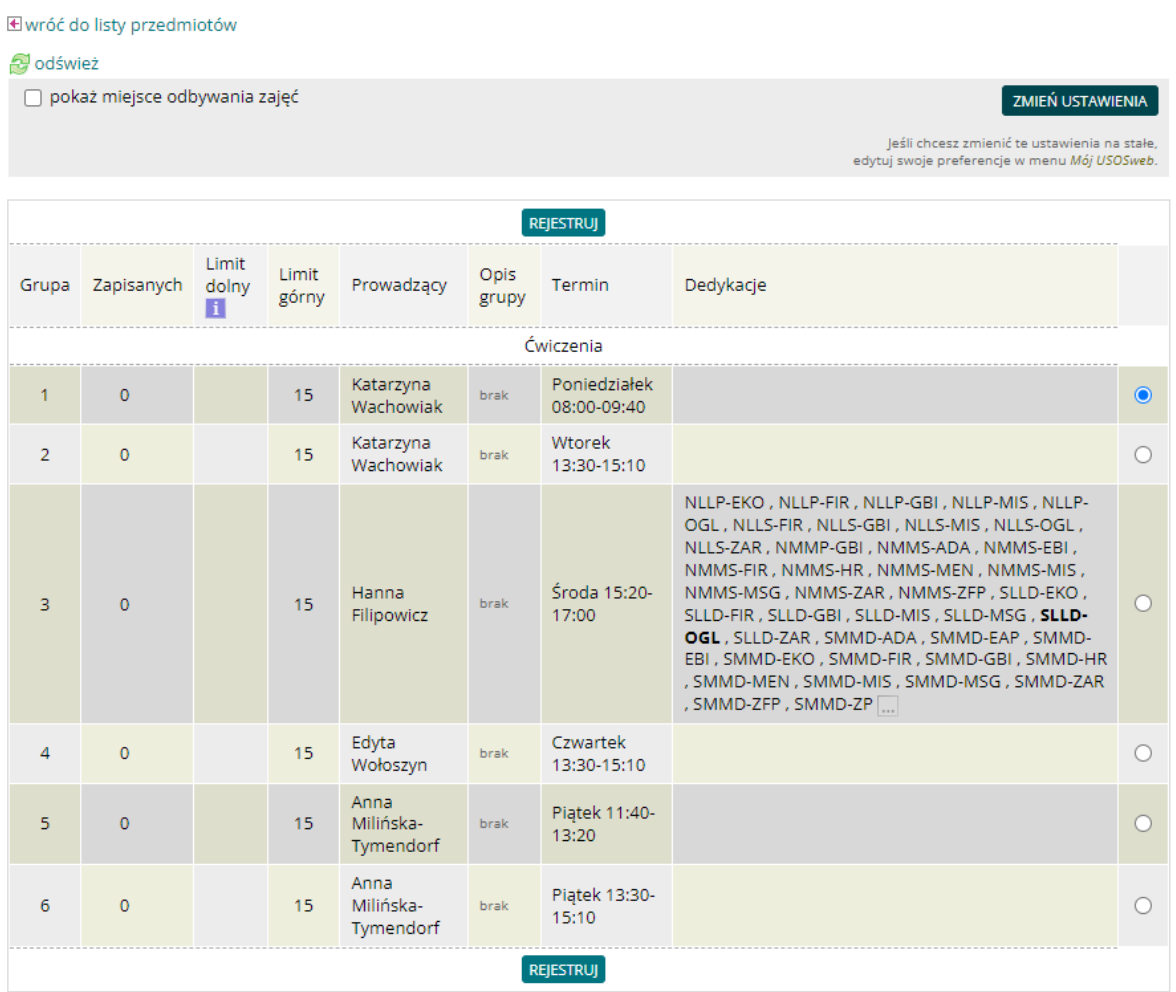